## **RECORD YOUR LECTURES USING OBS STUDIO**

### **WHAT IS OBS STUDIO:**

Open Broadcaster Software or OBS is a free, open-source software for video recording and video streaming. It can be used to capture your screen and /or PowerPoint presentations and record it as a video or stream it live to the audience. It is thus a useful tool for preparing short videos for a "flipped classroom" setup. This guideline will cover the steps required to quickly setup OBS Studio to record videos from PowerPoint presentations with a webcam overlay.

## **WHAT DO YOU NEED OF EQUIPMENT:**

The equipment needed for recording your screen with a webcam overlay is a camera and a microphone. You can either use the integrated camera in your computer or use an USB webcam that you plug in. You also need a good microphone to capture the audio. The audio can be captured from your laptops built in microphone or from a web camera but the quality will be better if you use an external microphone e.g. Rode Filmmaker kit, Audio-Technica – USB or through a headset. If you need to borrow equipment e.g webcam and microphones, we have some equipment at bioCEED that can be borrowed. It is also more practical and more comfortable to work with two screens, one which displays the OBS software and the controls, and the other one that shows your presentation in full screen.

# **OBS SETUP GUIDE**

### **1. INSTALL OBS ON YOUR COMPUTER:**

• Download the program for free on [https://obsproject.com/;](https://obsproject.com/) choose between Windows, MacOS and Linux.

• Follow the prompts to install.

• Open OBS.

Default screen: When you first open up OBS you will see a screen that looks like the one below. Under the black screen there are five boxes; Scenes, Sources, Mixer Scene Transitions and Controls. For this guideline we will look into three of them (marked out with a red circle).

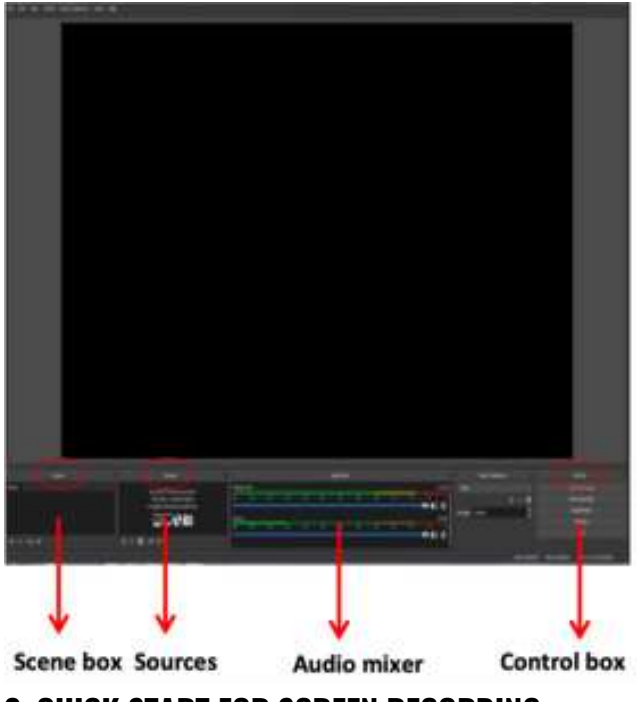

### **2. QUICK START FOR SCREEN RECORDING**

#### **• Scene box:**

A scene is a prearranged set of sources (see further below) that you have arranged beforehand. A typical scene would be for instance 1x Display Capture, 1x Video Capture Device and 1x Audio Input Capture which allow you to capture your voice, the screen with the presentation and the video from your webcam as overlay.

When you first launch OBS you will see there is already a scene added in by default. You can rename it by right clicking on it. If you would like to create more scenes you can click on the +. For this guideline we will stick to one scene to make it simple.

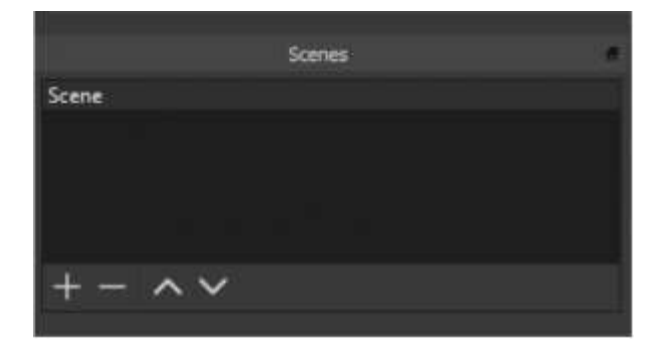

#### **• Source box:**

To get started capturing, you need to add a Source – see below. Click on the + and pick the source you want.

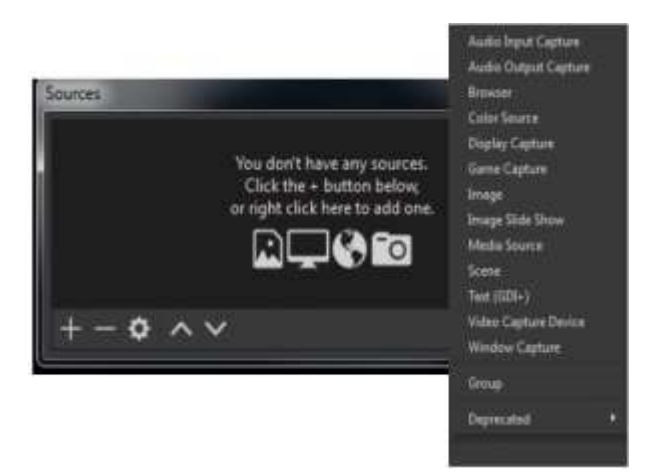

For capturing your desktop select Display capture. Choose the display you want to capture. When you select the primary display, OBS Studio shows an infinite loop of a window within a window, which is normal for OBS Studio – see below. Select your second display from the drop-down to resolve this.

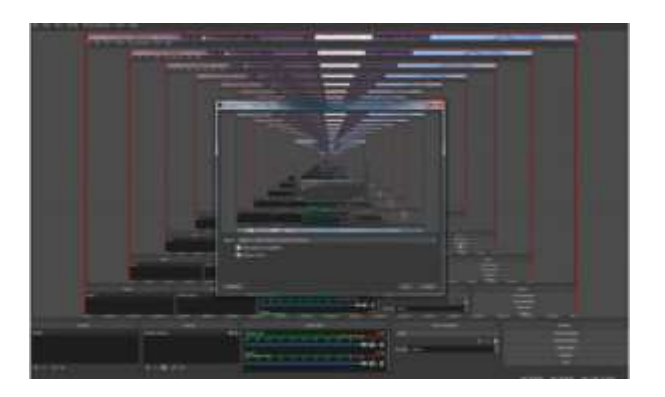

For **capturing yourself** on the screen **select Video Capture Device** (webcam). You should see a screen that looks something like the one below. You only need to focus on the device menu and select the webcam that you are using. If you are using an external web camera and installing it when OBS is open you might have to restart OBS to get it working.

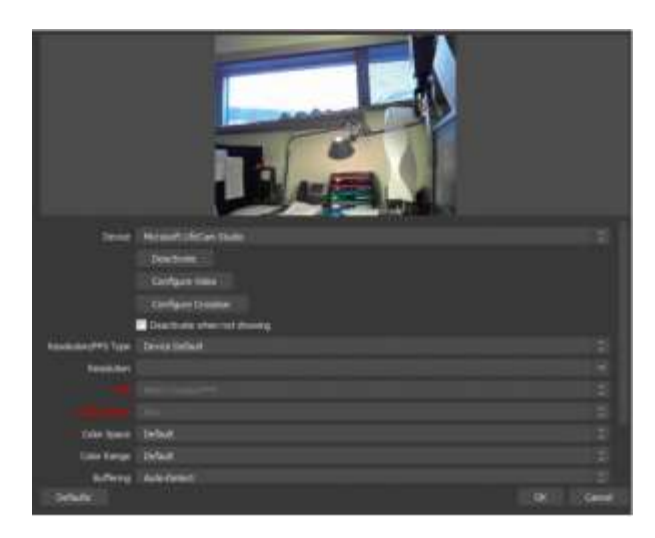

Depending on where you would like to appear on the screen and in which proportions, you can resize and move your picture around by adjusting the red frame.

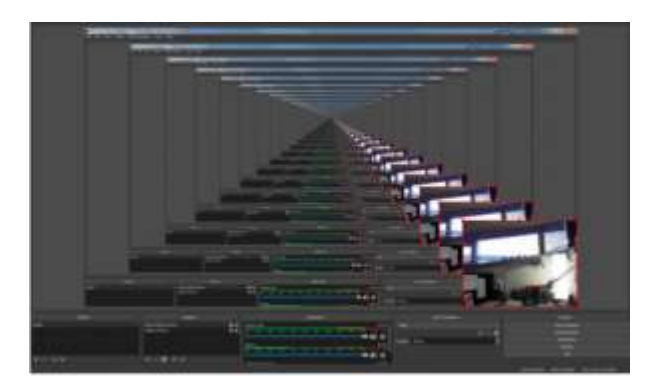

#### **• Control box:**

Before you start recording you should check if all settings are right. Click on the controls box and go to Settings. We will make it simple and only focus on a few things when it comes to settings.

#### **Select:**

#### **1. Output:**

Under recording: Choose a recording path where you would like to store your recorded files. Under recording: Choose a recording format that your computer support – mp4 is a good, rather universal format.

#### **2. Audio:**

Under devices: Choose the type of audio that you would like to record the sound. Remember to disable the ones that you would not like to work. You can double check if this is working by looking at the Audio Mixer box.

Then you are ready to record and you can click on the button **Start Recording**. When you want to end the recording click **Stop Recording**. You can easily find your recordings by going to the File Menu in the upper left corner of your OBS screen under "Show Recordings".